## **GW ENGAGE**

## Searching for and Joining a Student Organization

Engage is the online student organization management platform at GW. All GW students are already in the system- you'll simply need to log on at <a href="mailto:go.gwu.edu/gwengage">go.gwu.edu/gwengage</a>. Use your (netid)@gwu.edu email and associated password. If you can encounter any difficulties, please contact us at <a href="mailto:greengage">greengage</a>.

Finding organizations is simple in Engage! To search for existing organizations, navigate to the *Organizations* tab in the toolbar at the top of your site when you log in. You will be shown all organizations by default. From this list, you can search for an organization by name using the search feature. If you aren't sure of the exact organization you are looking for, you can also explore organizations by Organization Category.

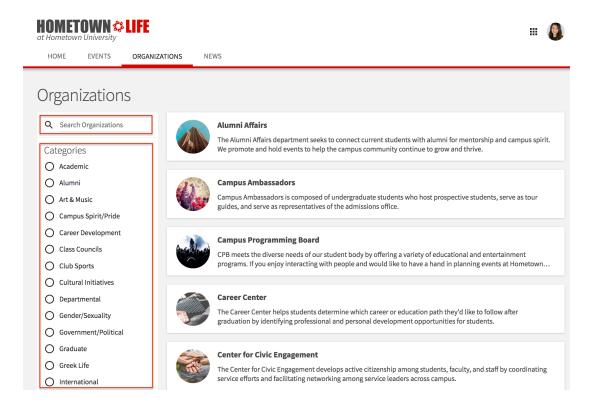

Once you have found your organization of interest, click on its name to jump into the organization page to learn more about that organization.

## **GW ENGAGE**

## How do I join an organization on Engage?

- 1. Follow the steps above to find an organization that you are interested in.
- 2. When you land on the organization homepage, you will see a *Join* button under the organization's name.
- 3. Once you click *Join*, you will either be automatically added as a member or a membership request will be sent to the organization's officers to approve or deny, based on the organization's membership criteria. Whether or not you are automatically approved to join is dependent on the organization's settings.
- 4. Reach out to the organization directly to learn more about when their meetings occur and any useful information a new member might need.
- 5. If you don't see the *Join* button, this means that membership in that specific organization has been restricted by the campus administrators. If you do come across an organization you would like to join, but it does not have a *Join* button on the organization home page, we recommend sending a message to the organization using the *Contact* button.

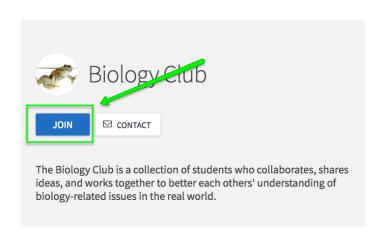